## **How to use PaperCut for printing**

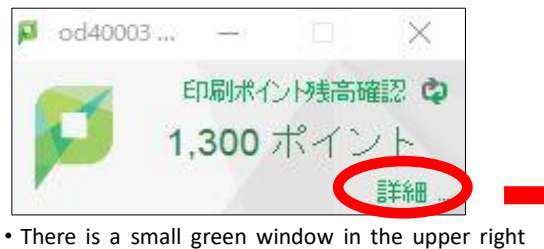

corner of your screen. (It shows points balance in user's account). Click on "詳細" ("Details").

Log in screen (use your Common Authentication System Account ID and password)

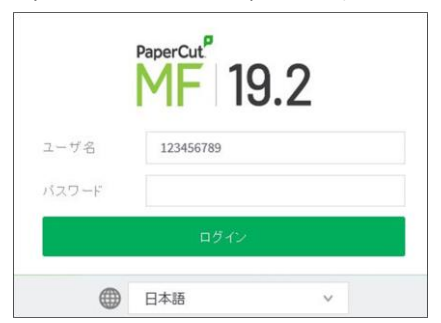

※ Use drop-down list to change the language.

・After you log in with your Common Authentication System Account, you will see the Menu in the upper left side of the screen.

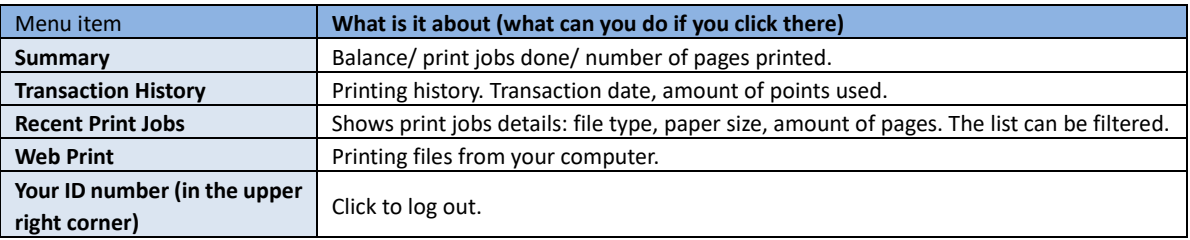

## **Warning 1 Printing points calculation, paper size.**

- ・Each student receives 1300 points per year.
- ・One A4 page's print costs: black and white 1 pt, colored 3 pt.
- ・Points are calculated per number of printed pages (sides), no matter if it is single-sided or double-sided print. Double-sided print is set up as basic configuration.
- If you need single-sided print, change settings by yourself when printing.
- ・Printer with "c" letter at the end of its name is for colored printing only.
- ・In case of printing other than A4, or in case of running out of points, please use Open Printer (with copy card).
- ・It is not possible to print more than 1 copy at a time. Please print several times if you need several copies.
	- ※ **Error message** : "Document exceeds maximum amount of copies"

## **Warning 2 Web Print: in case of printing from your PC** Important : Only files converted to PDF can be printed.

- ① Open Nakano Media Service homepage in your computer: <http://www.meiji.ac.jp/nksd>
- ② Go to: Media Class (メディア教室)→ Media Class Info (メディア教室紹介) → **Printing Environment (**印刷環境), click on the link there.
- ③ After PaperCut page opens and you log in, click on **"Web Print"**.
- ④ Click on **"Submit a Job".**
- ⑤ Select a printer (here you can choose double-sided or single-sided printing), then click on **"2. Print Options and Account Selection"**.
- ⑥ With the number of copies set at "1", click on **"Upload Documents"**.
- ⑦ Click on **"Upload from Computer"**, choose a PDF file you want to print, then click on **"Upload & Complete"**.
- ⑧ Your file is printed in Learning Lounge (High-Rise building 1F). Printing is over.

## プリンタ名▼ ロケーション/部署 ○ izmpr1\自習室(カラー) (バーチャル) 和泉キャンパス ○ izmpr1\自習室(カラー両面) (バーチャル) 和泉キャンパス ○ izmpr1\自習室(白黒) (バーチャル) 和泉キャンパス ○ izmpr1\自習室(白黒両面) (バーチャル) 和泉キャンパス O nk-pr01\nk114-pr01c 中野キャンパス(ラーニング・ラウンジ 両面) Double sided printing Single sided printingnk-pr01\nk114-pr01c-s 中野キャンパス(ラーニング・ラウンジ\_片面)

 $\mathcal{K} \odot$  : Double/single sided printing selection screen